# **Envio de Arquivos Fiscais - Integração Dominio**

(i) Essa integração está disponível a partir da versão **3.0.1.2**.

A integração com a Domínio é uma integração com o sistema contábil da empresa, onde são transmitidas as movimentações e os documentos fiscais através de uma A.P.I e com isso a contabilidade da empresa consiga ter acesso a imprimir/expedir alguns documentos como: guias de impostos, geração de SPED e etc.

## Configurações no Linx Big Farma

 $\odot$ Para que o usuário tenha acesso a essa integração é preciso ter a permissão no cadastro do grupo do usuário.

Vá até o menu **Cadastros > Usuários > Usuários** digite o nome do usuário que deseja ter acesso a integração domínio e clique sobre o botão Q Pesquisar (F3) dique duas vezes sobre o nome para abrir a aba de edição do usuário, nesta aba consta o campo Grupo de Usuário.

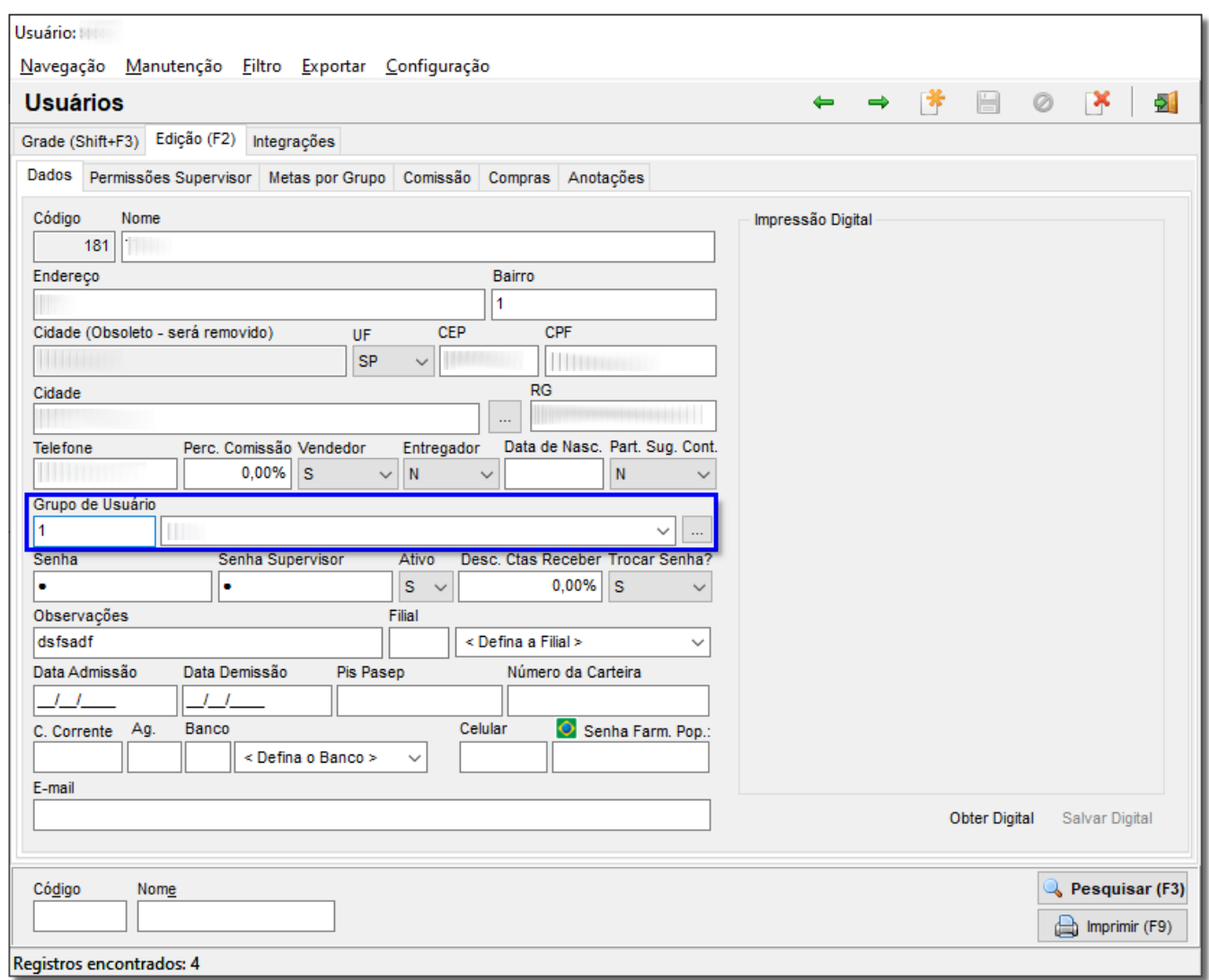

Figura 01 - Cadastro de Usuários

 $\bigoplus$ Clique no botão  $\left[\begin{array}{c} \ldots \end{array}\right]$ e abrirá o cadastro do Grupo de Usuários.

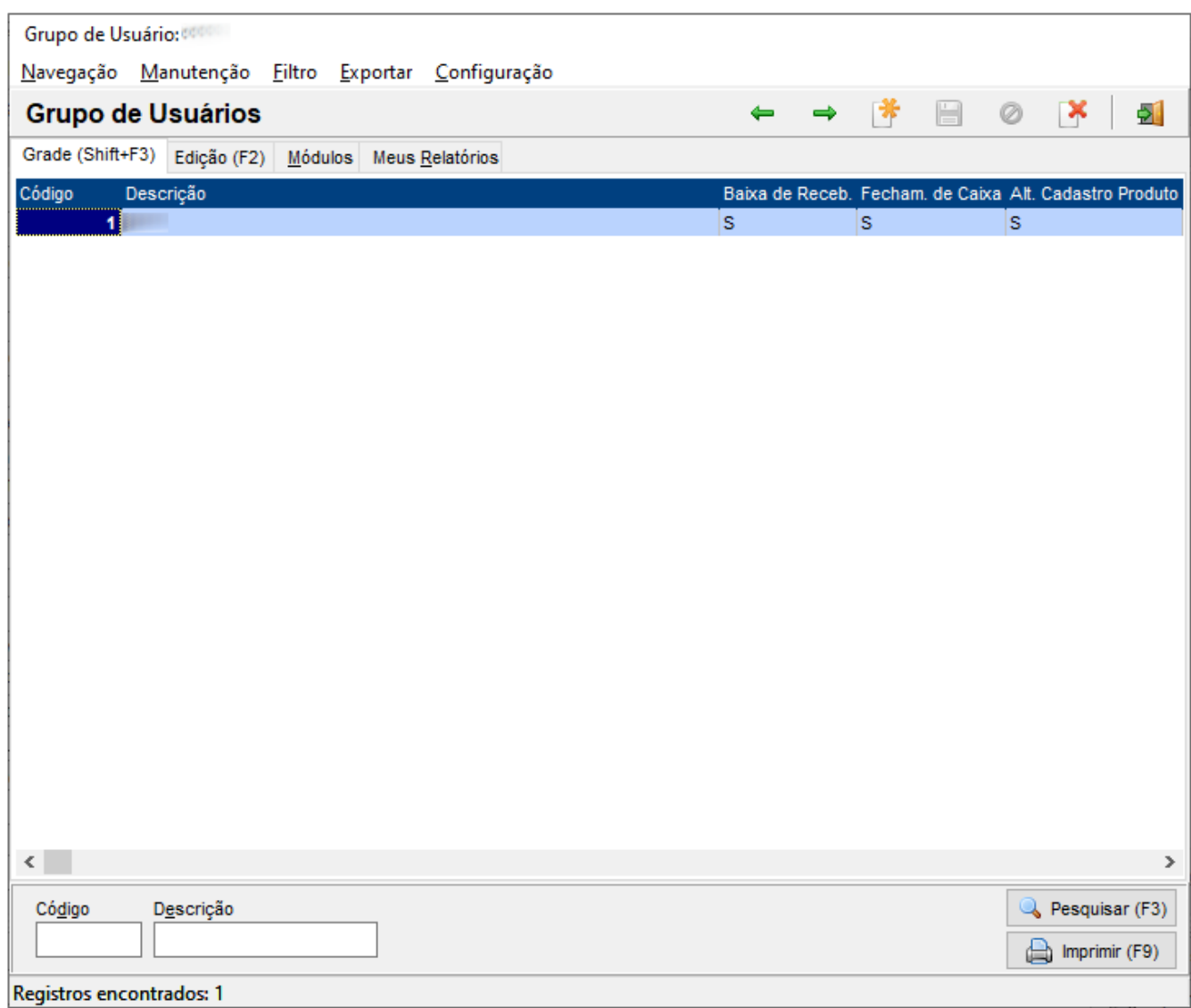

Figura 02 - Cadastro de Grupo de Usuários

Vá até a aba "**Módulos**" e selecione a opção de pesquisa de categorias **Utilitários**.

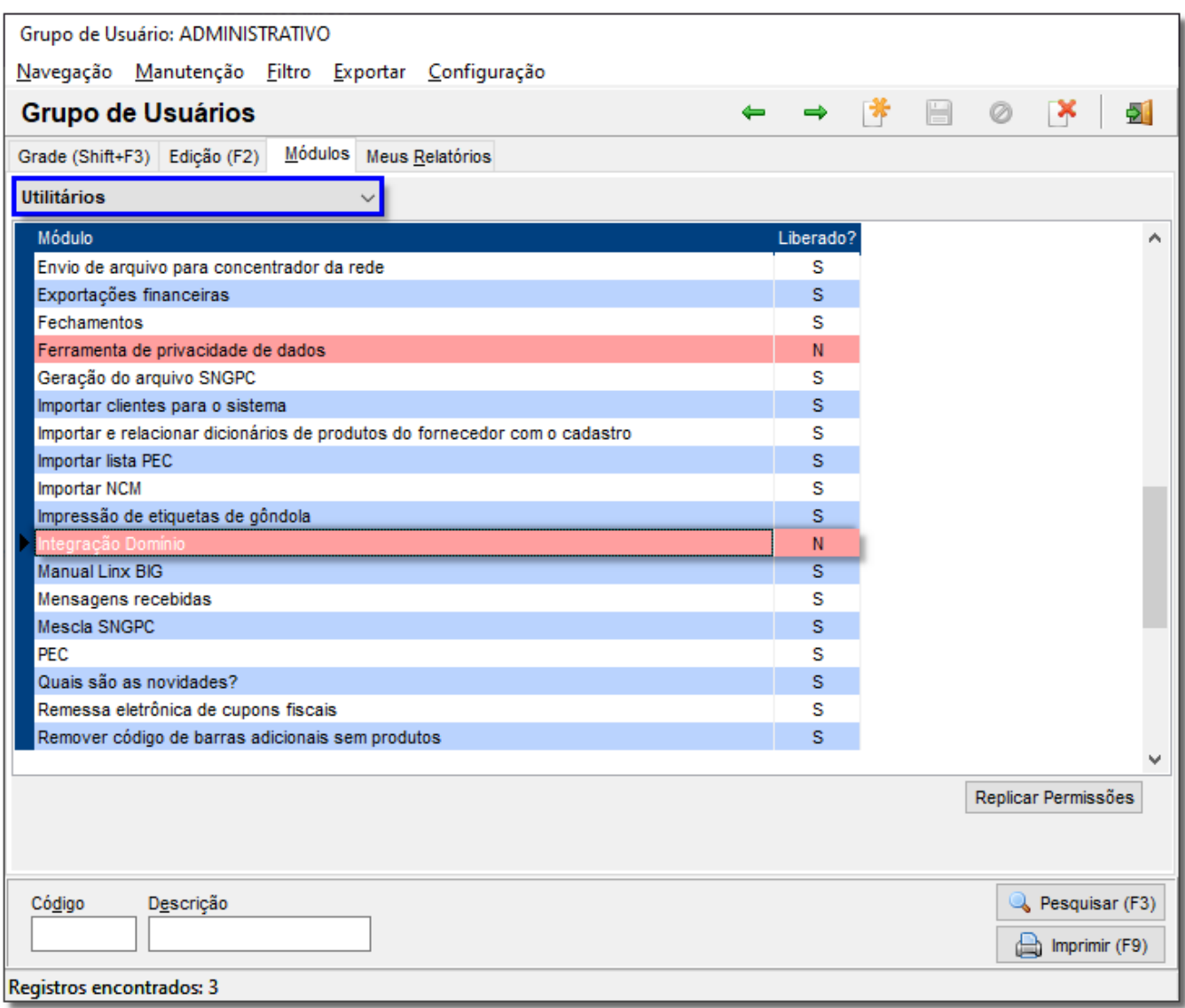

Figura 03 - Grupo de Usuários - Módulos

Localize a opção **Integração Domínio** e troque a letra de **N** para a letra **S** e tecle a seta para baixo ou para cima do teclado para registrar a alteração.

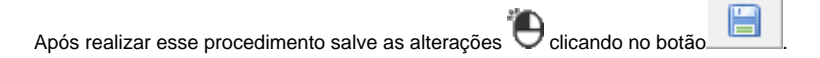

### Configurações na Integração Domínio

Após a liberação da permissão do usuário, a integração Domínio poderá ser visualizada no menu **Utilitários > Integração Domínio.**

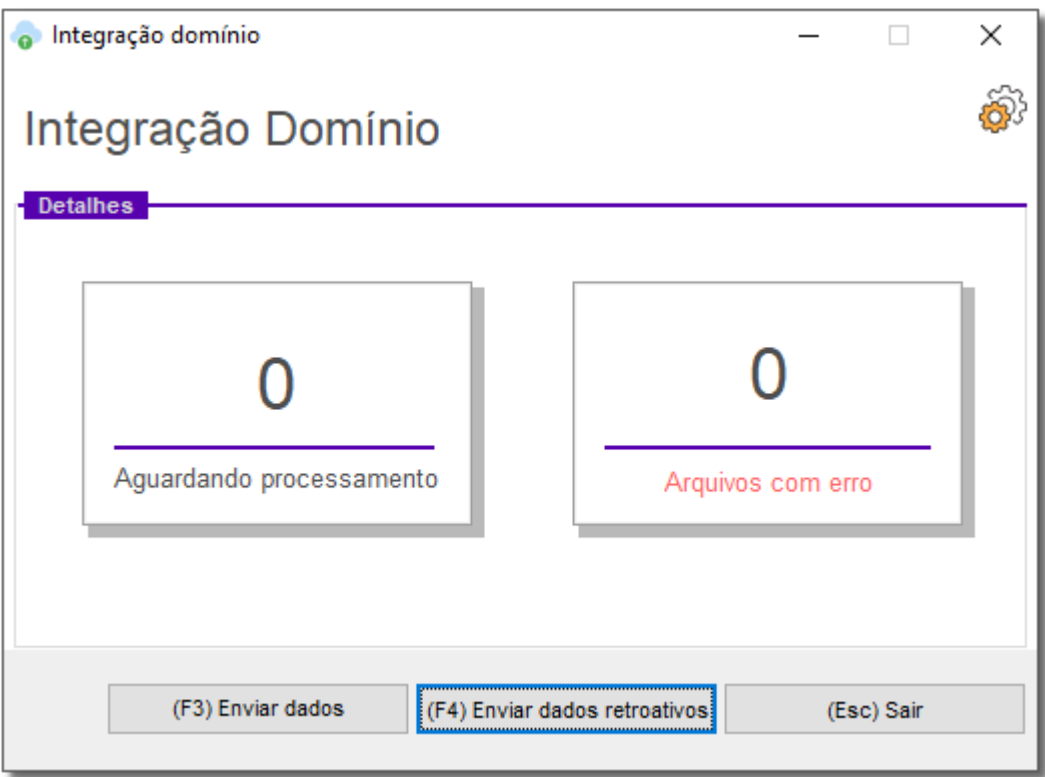

Figura 04 - Integração Domínio

- **"Aguardando Processamento"** Trata-se de um botão que mostra a quantidade de arquivos aguardando processamento, ou seja, o executável já realizou o envio das informações e agora fica pendende de processamento por parte da domínio;
- **"Arquivos com erro"** Quando algum arquivo foi enviado e está com alguma informação incorreta;

#### (F3) Enviar

- Realiza o envio dos arquivos caso seja necessário, pois o envio é feito de forma automática;

(F4) Enviar dados retroativos

- Tem a função de enviar arquivos dos dias anteriores à configuração, caso seja necessário, ou solicitado.

Para utilizar a ferramenta <sup>al</sup> elique em que se encontra no canto superior direito da tela, após deverá inserir as informações abaixo:

- URL de comunicação: <https://api.onvio.com.br>;
- URL Call Back: [http://lnxbigweb01.bigsistemas.com.br/big/access.html;](http://lnxbigweb01.bigsistemas.com.br/big/access.html)
- Client ID e Client Secret já virão preenchidos automaticamente;
- Espécie Pagar: deve ser obtido com a Domínio;
- Espécie Receber: deve ser obtido com a Domínio.

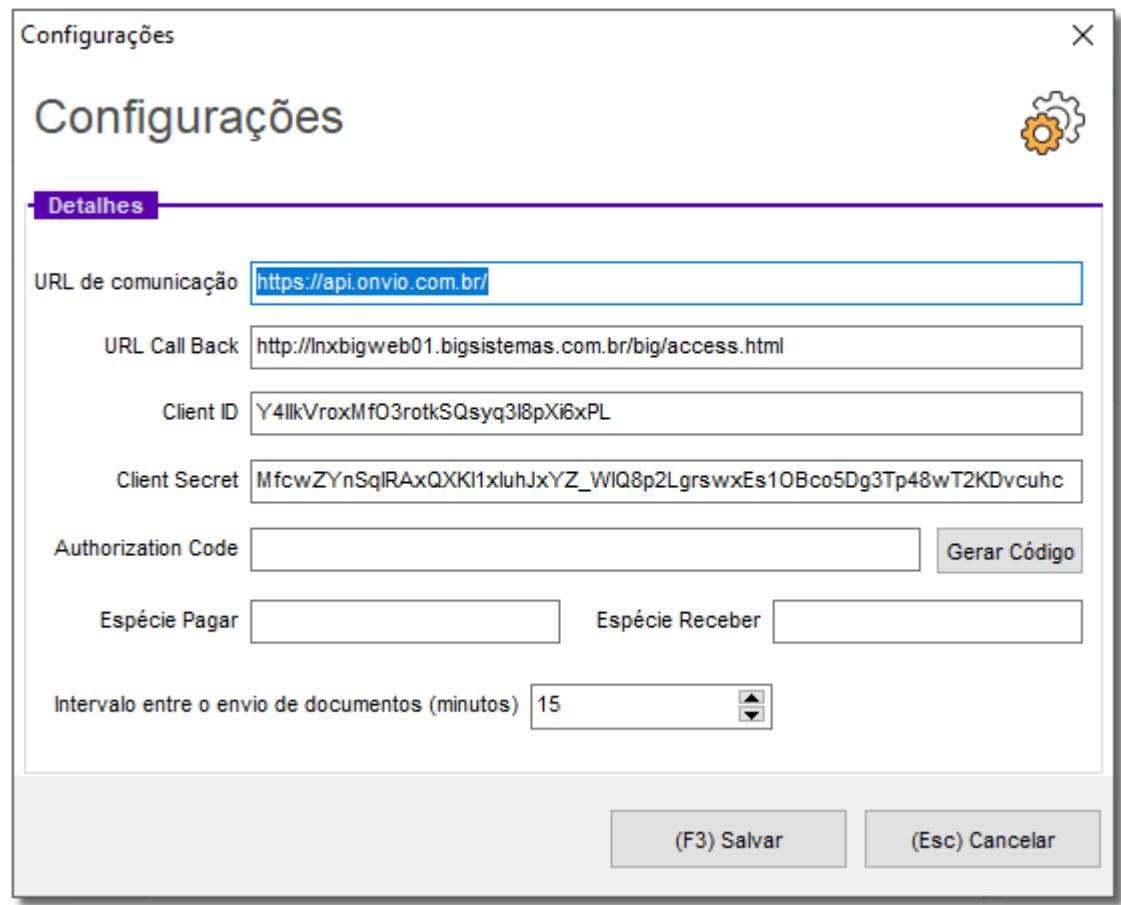

Figura 05 - Configurações Integração Domínio

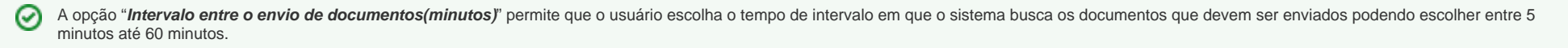

Após preencher os dados, clique no botão Gerar Código , abrirá para colocar o e-mail e senha que foi previamente cadastrado na Domínio.

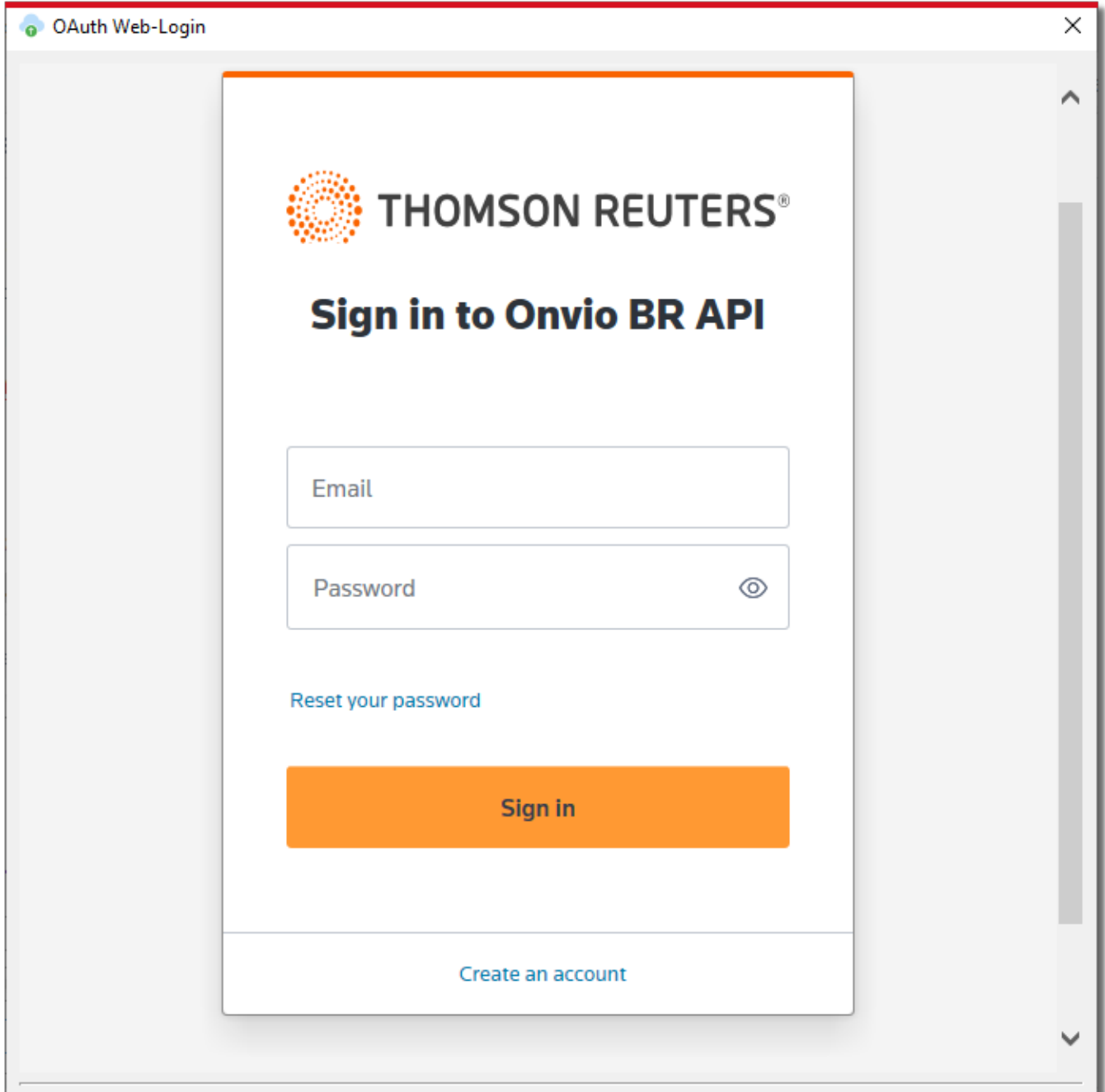

Close

Figura 06 - Tela de E-mail

 $\odot$ Lembre-se a sua senha do Onvio expira a cada 90 dias, por isso é necessário redefini-la para que continue enviando os arquivos. Acesse aqui para saber como efetuar o processo.<https://suporte.dominioatendimento.com:82/central/faces/solucao.html?codigo=6025>

(F3) Salvar

Após inserir o dados aparecerá o código de autorização já preenchido, clique no botão

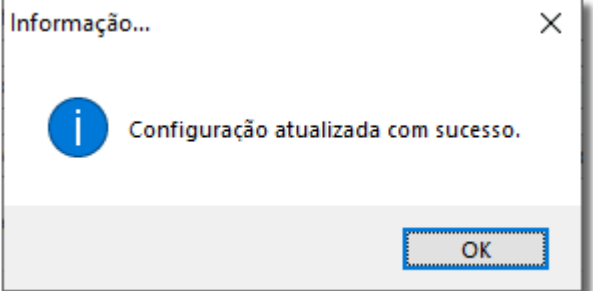

Figura 07 - Configuração Atualizada com Sucesso

### Utilização da Integração Domínio

A integração realizará uma varredura das informações a serem enviadas a cada 15 minutos (dependendo da configuração realizada na Figura 05 acima) e fará o envio automático sem que haja necessidade de intervenção do usuário.

Ambas as telas "**Aguardando Processamento**" e "**Arquivos com erros"** exibirão os detalhes da comunicação, só mudará o Status dependendo da tela que acessar.

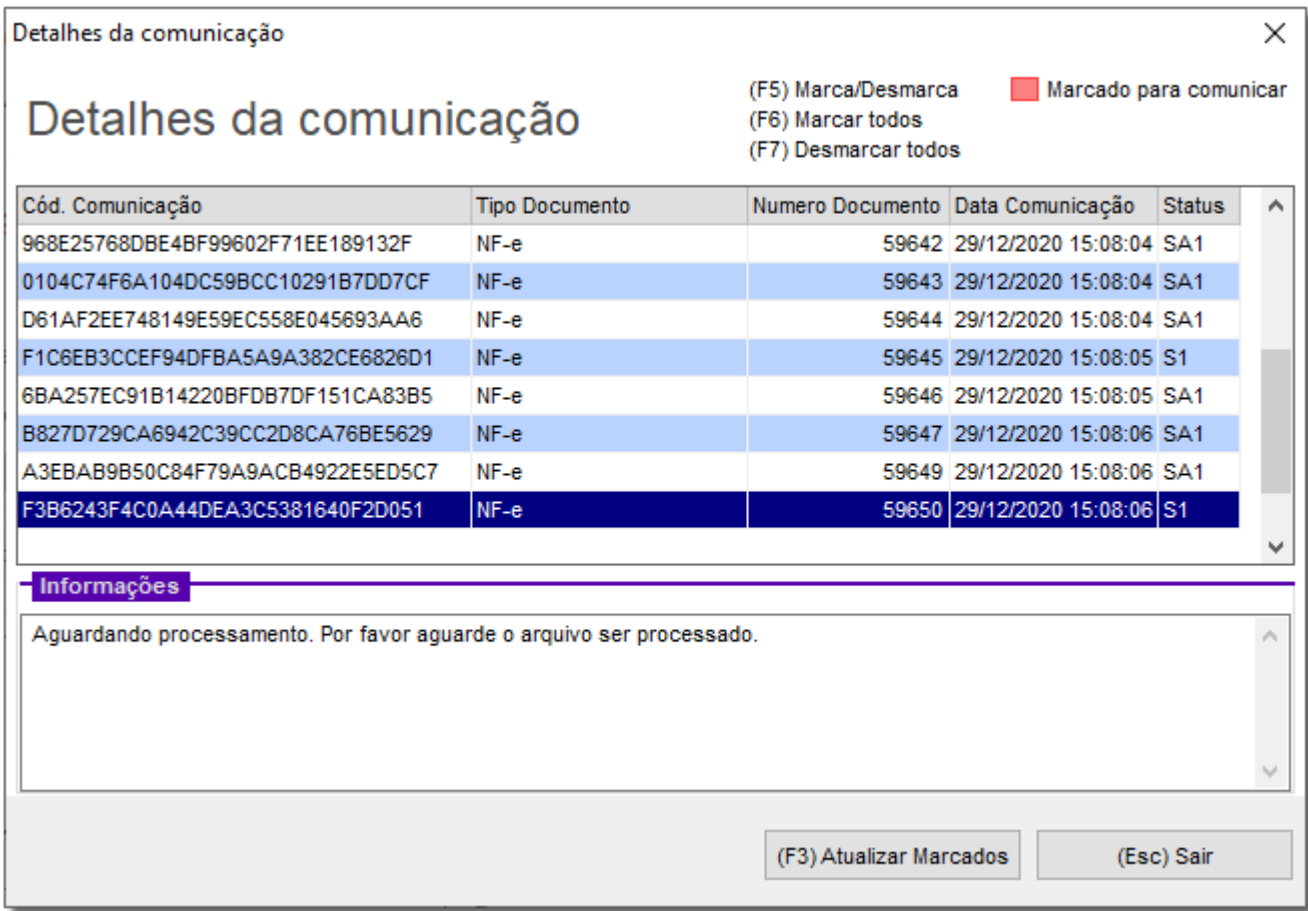

Figura 08 - Tela Aguardando Processamento

Se houver a necessidade de enviar arquivos retroativos, basta clicar em  $\left| \frac{F4}{F4} \right|$  Enviar dados retroativos e aparecerá a seguinte tela:

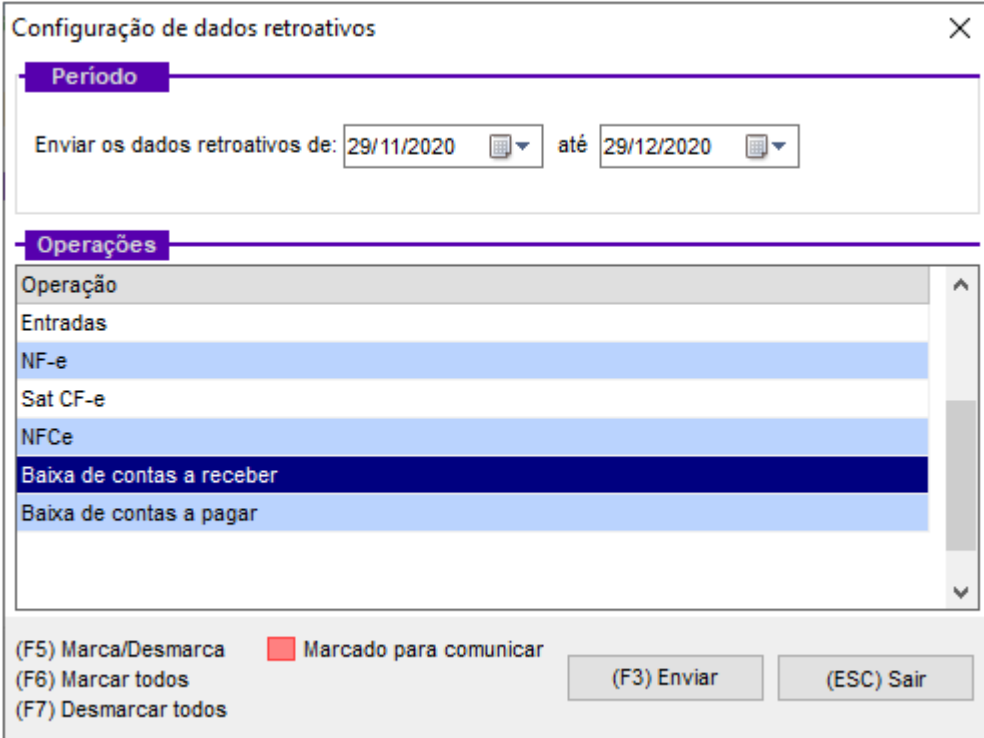

Figura 09 - Tela Configuração Dados Retroativos

Selecione o período desejado, e marque as operações que deseja, caso necessite enviar os arquivos de todas as operações, aperte a tecla **F6**, assim marcará todos itens e clique em .

O executável realizará o envio das informações do período selecionado.